# **PASSO A PASSO PARA RETIRADA DO COMPROVANTE DE RENDIMENTOS NO SITE DO TJPR**

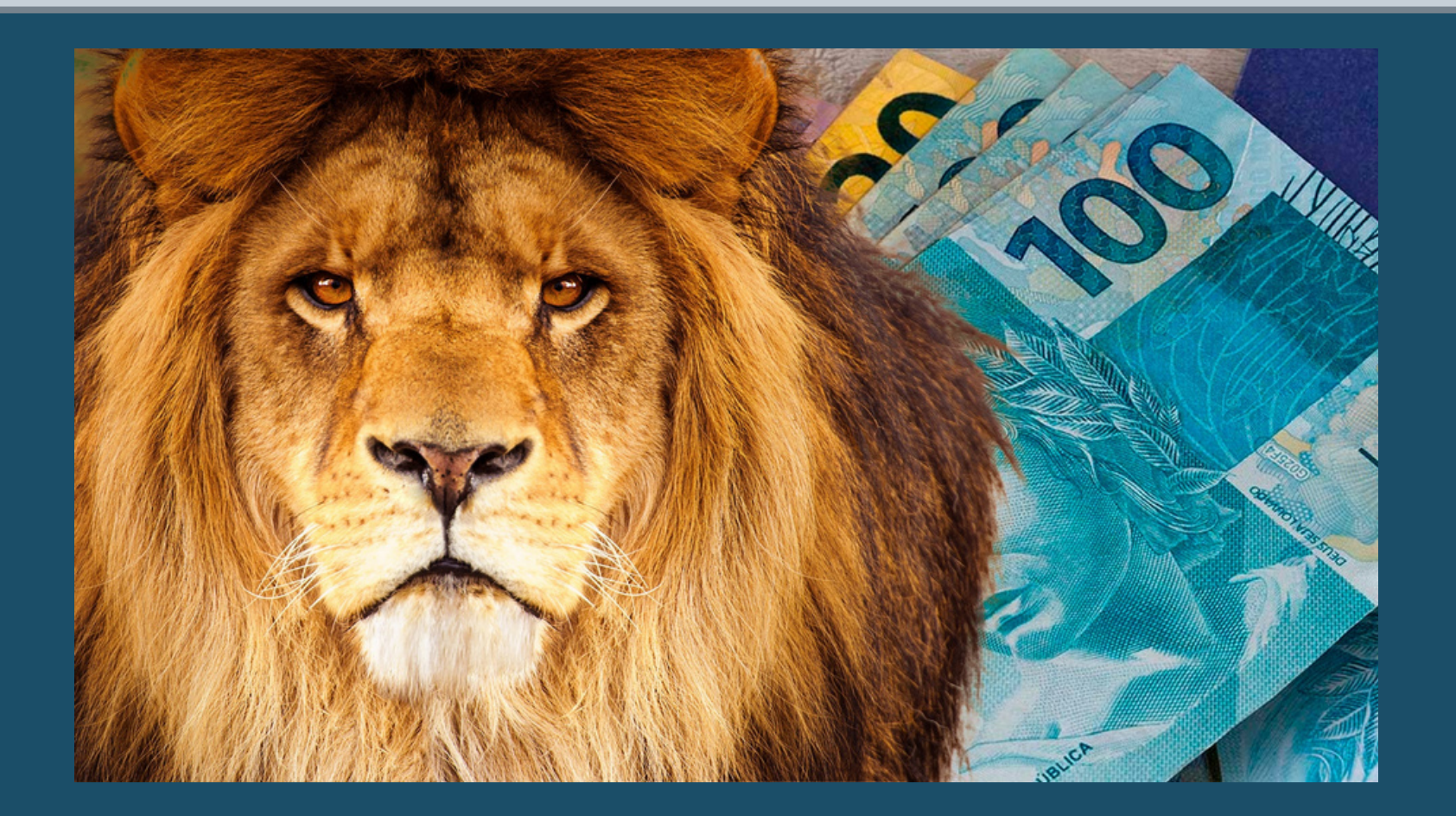

### **1º - Na tela inicial do Tribunal de Justiça (www.tjpr.jus.br) clique em "Entrar" no canto superior direito.**

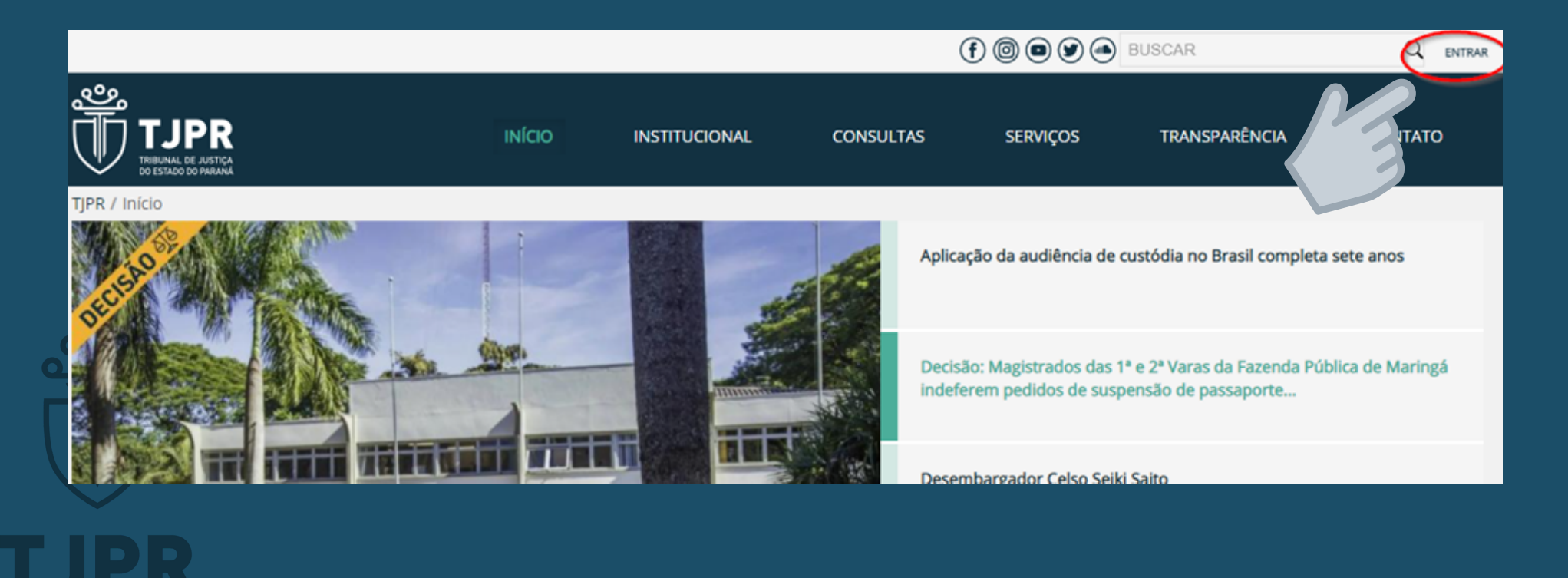

### **Na sequência aparecerá a seguinte tela:**

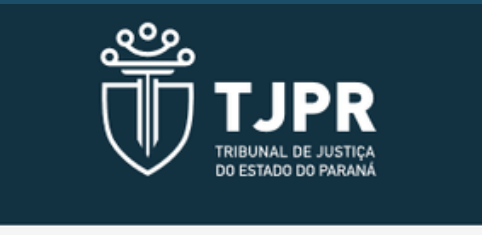

#### Entrar

Informe seu usuário ou e-mail corporativo

Senha

☑ Mantenha-me conectado

Esqueceu sua senha?

**ENTRAR** 

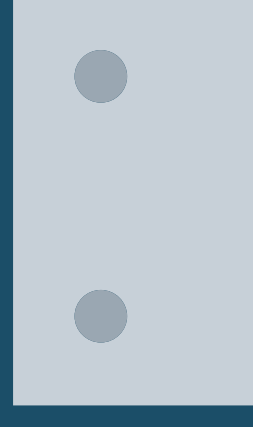

#### ATENÇÃO:

Se for magistrado/servidor aposentado, no seu primeiro acesso utilize o seu CPF como login e senha. Após, poderá cadastrar uma nova senha de acesso. Se aparecer mensagem de erro, ligue para o Serviço de Atendimento de Informática no 41-3200-4000

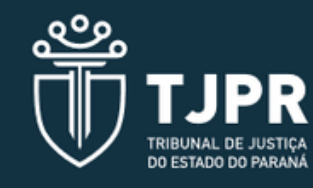

#### Entrar

Informe seu usuário ou e-mail corporativo

#### Senha

Mantenha-me conectado

Esqueceu sua senha?

**ENTRAR** 

**INATIVO:** utilizar o número do CPF como login e também como senha no primeiro acesso **ATIVOS:** login e senha já utilizados (cadastrados)

## **Clique em "Contracheque e Comprovante de Rendimentos"**

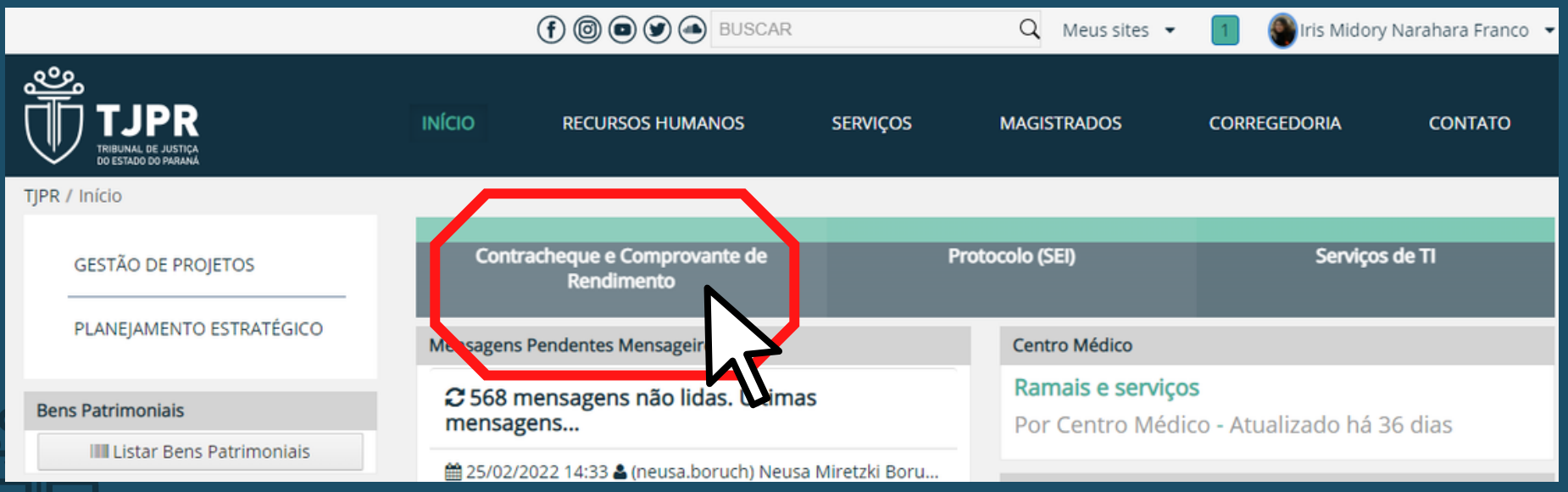

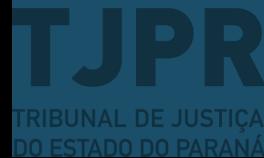

# **Na sequência, clique em "Comprovante de Rendimentos".**

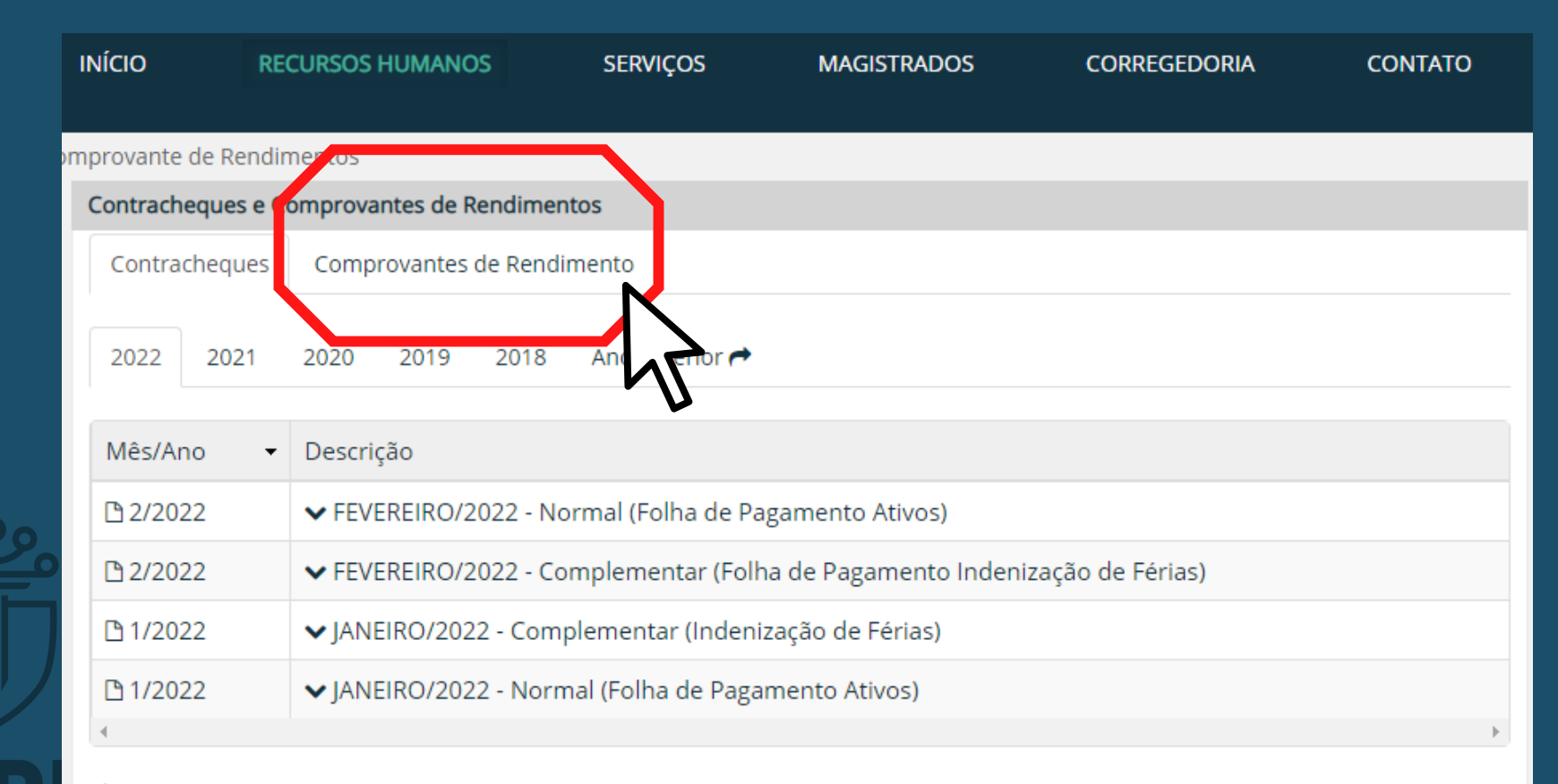

C Fonte: sistema Hércules

### **Após, clique no ano desejado para abrir o arquivo.**

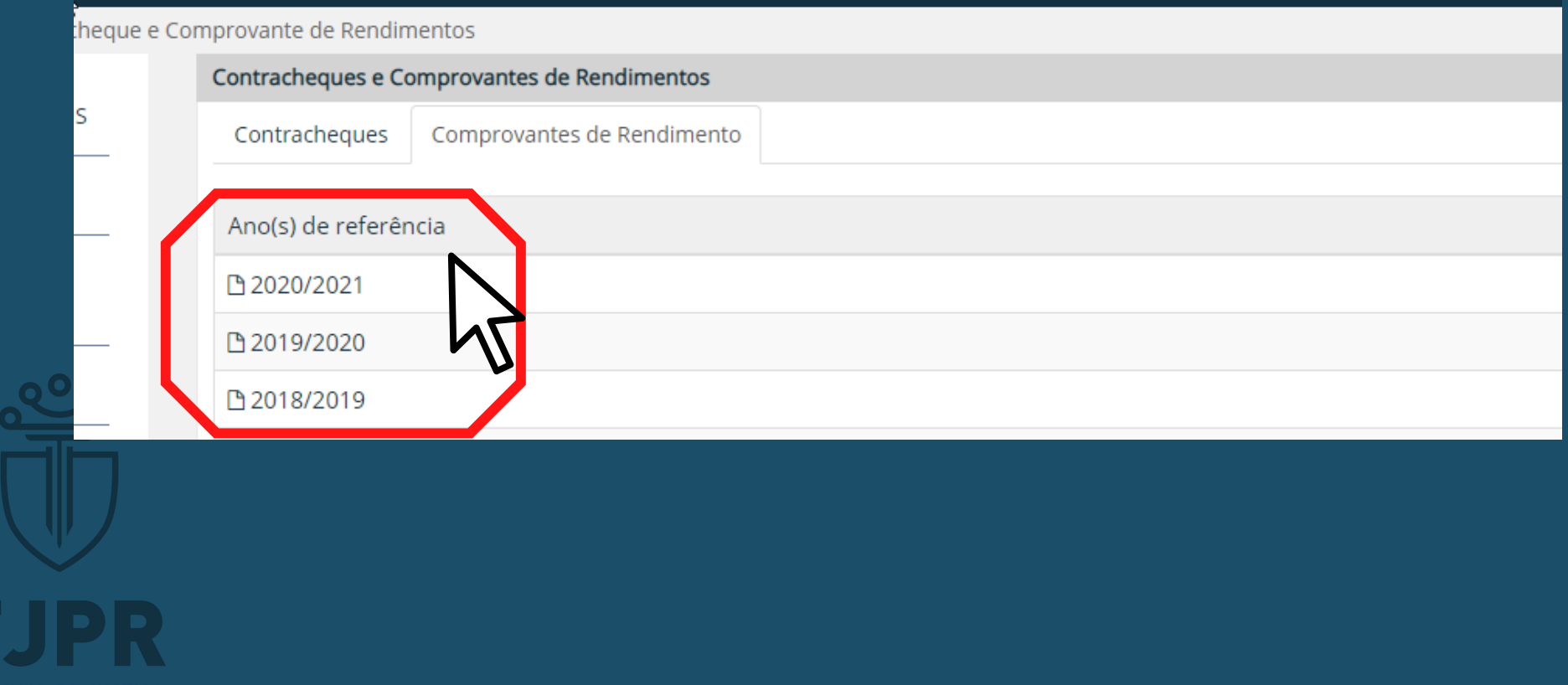

**Se ainda restar dúvida, entre em contato através do e-mail comprovante@tjpr.jus.br**

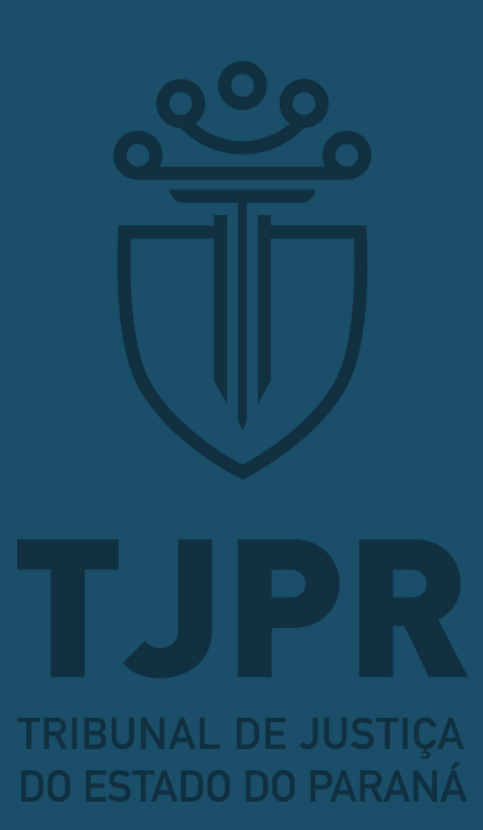